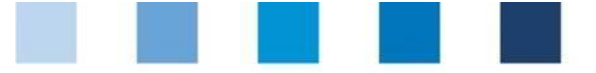

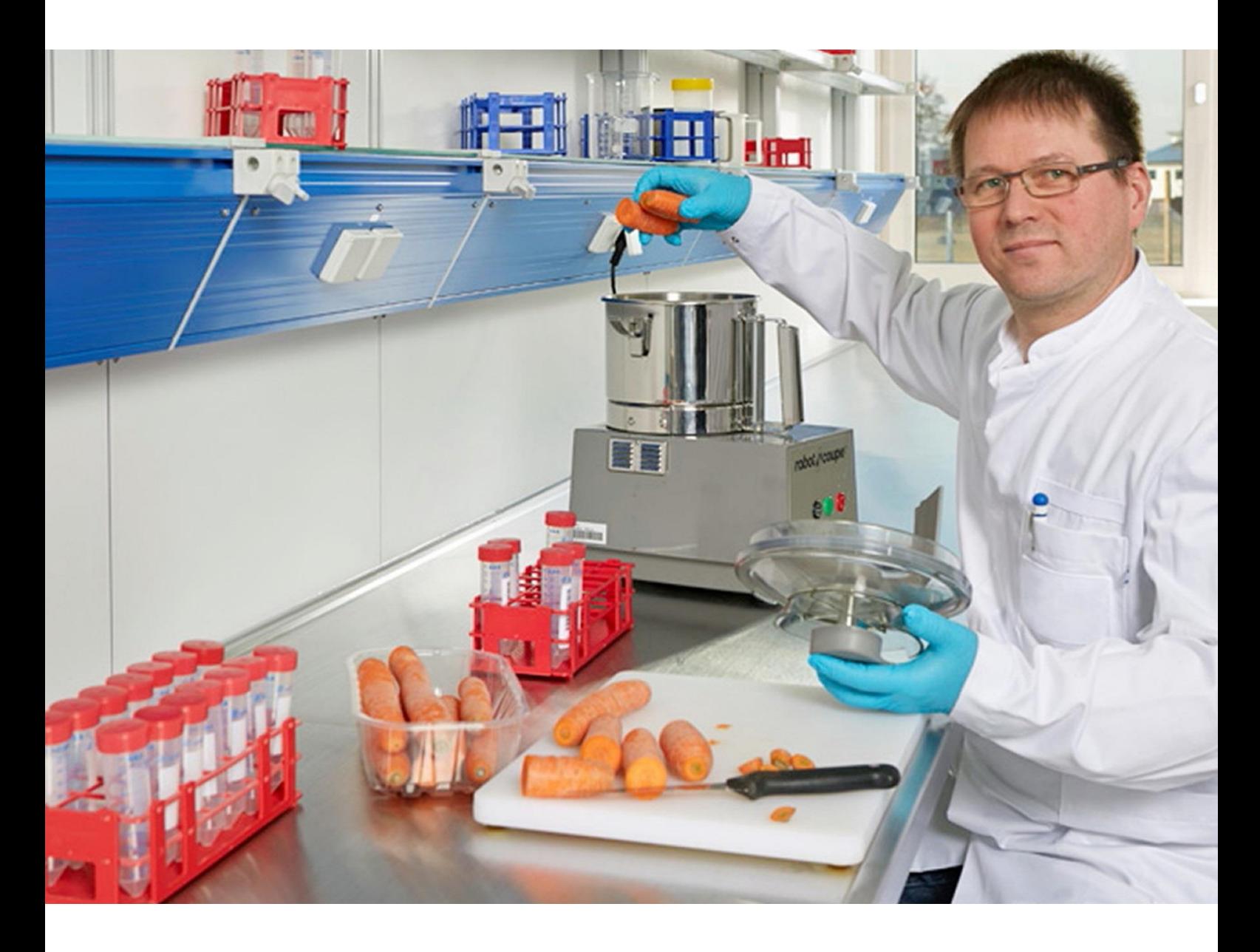

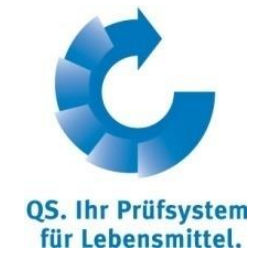

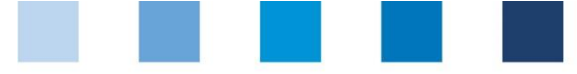

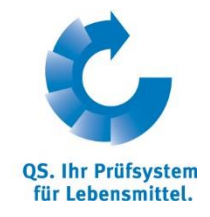

# **Inhaltsverzeichnis**

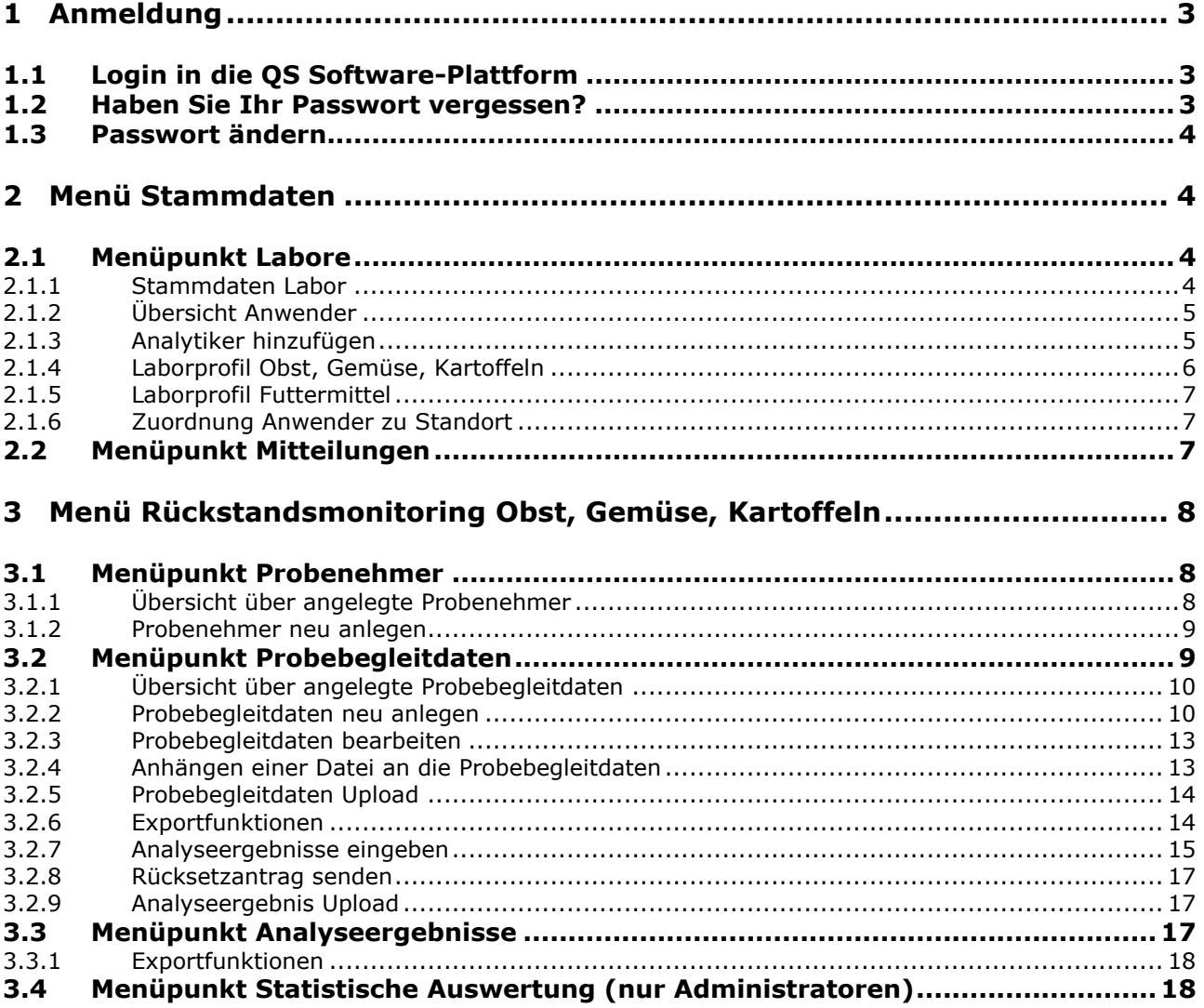

### **Erläuterung von Symbolen/Buttons in der QS Software-Plattform**

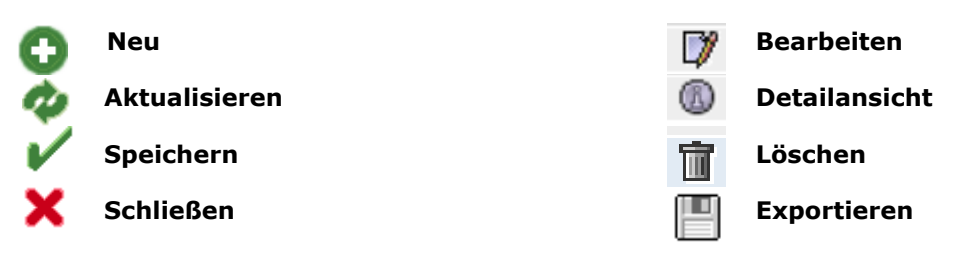

*Hinweis: Bitte beachten Sie, dass Sie den "Zurück"-Button Ihres Browsers nicht verwenden sollten. Bitte beachten Sie auch, dass Sie keinen Button anklicken, bevor eine Seite nicht vollständig geladen worden ist. Den Ladestatus einer Internetseite zeigt Ihr Browser an.*

*Hinweis: Wenn Sie einen Platzhalter benötigen, geben Sie bitte dafür ein Prozentzeichen (%) ein (z.B. beim Filtern von Namen, Standortnummern etc.)*

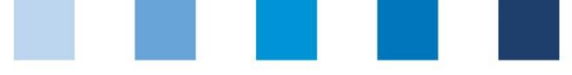

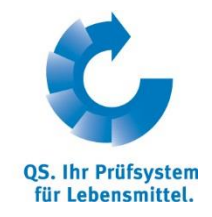

**QS Software-Plattform**

# <span id="page-2-0"></span>**1 Anmeldung**

# <span id="page-2-1"></span>**1.1 Login in die QS Software-Plattform**

[https://www.qs-plattform.de](https://www.qs-plattform.de/)

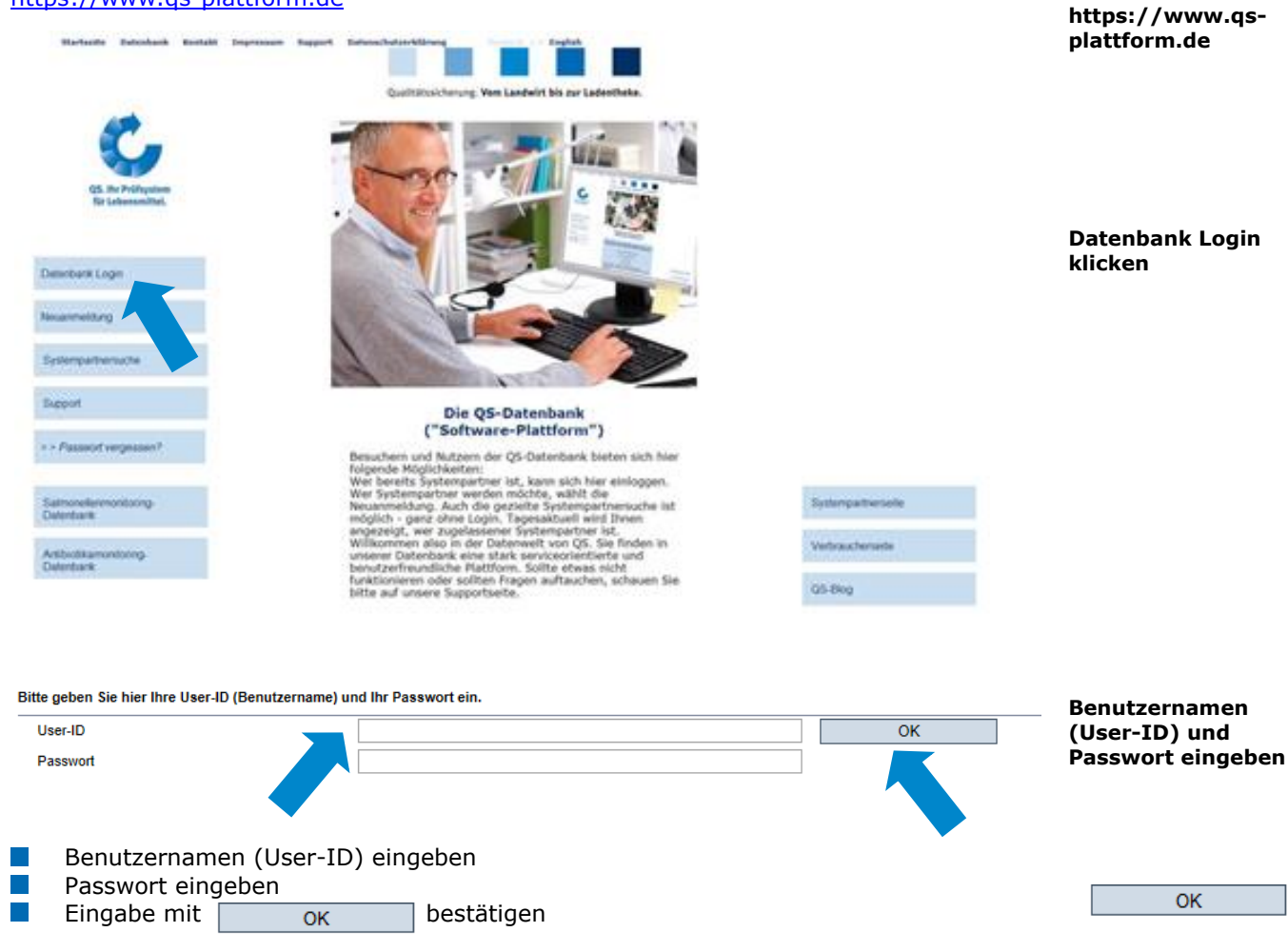

### <span id="page-2-2"></span>**1.2 Haben Sie Ihr Passwort vergessen?**

Logindaten zusenden klicken Benutzernamen (User-ID) eingeben  $\mathbb{R}^n$ 

Ein neues Passwort wird an die für Sie hinterlegte Email-Adresse versandt.

**Passwort vergessen? klicken**

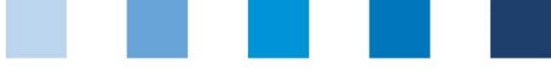

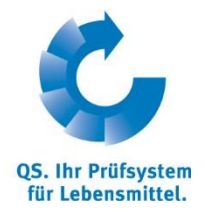

# <span id="page-3-0"></span>**1.3 Passwort ändern**

Aus Sicherheitsgründen sollten Sie Ihr zugewiesenes Passwort sofort und danach regelmäßig ändern.

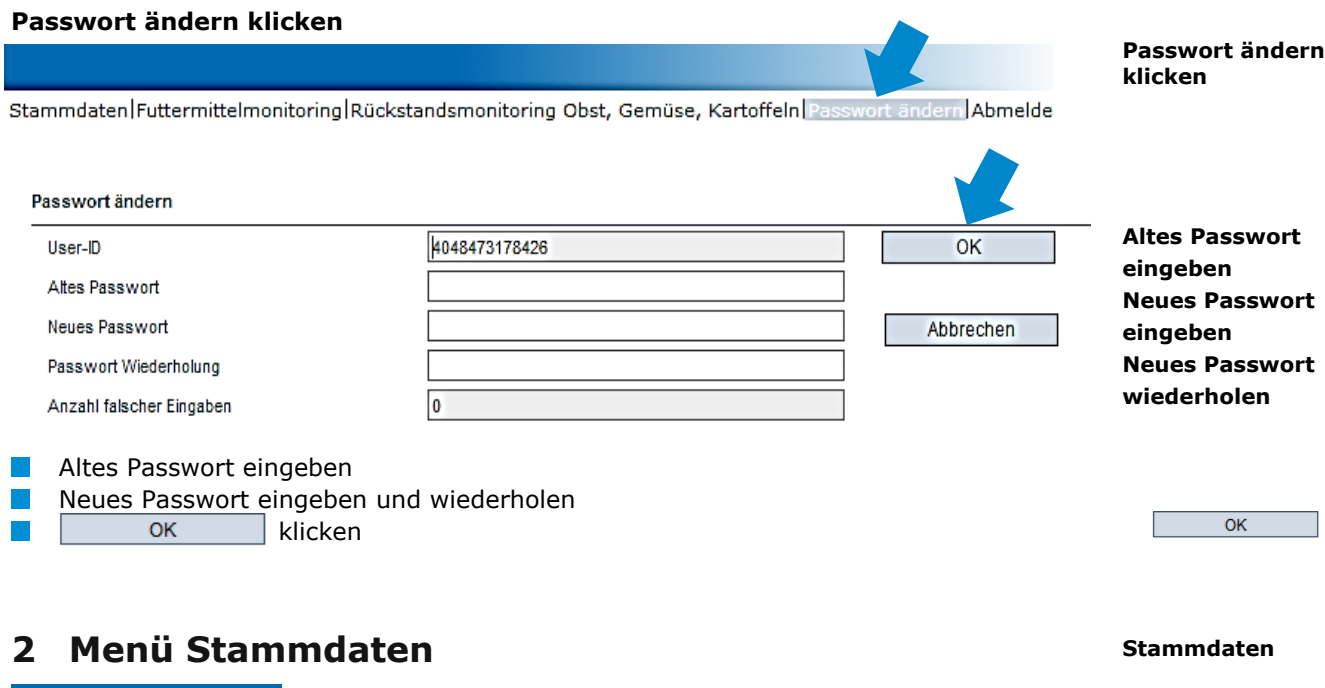

<span id="page-3-1"></span>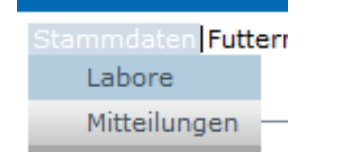

## <span id="page-3-2"></span>**2.1 Menüpunkt Labore**

Hier finden Sie die Stammdaten Ihres Labors, können ein Laborprofil anlegen und haben die Möglichkeit, neue Anwender zu hinterlegen.

### <span id="page-3-3"></span>**2.1.1 Stammdaten Labor**

Hier finden Sie die Stammdaten Ihres Labors.

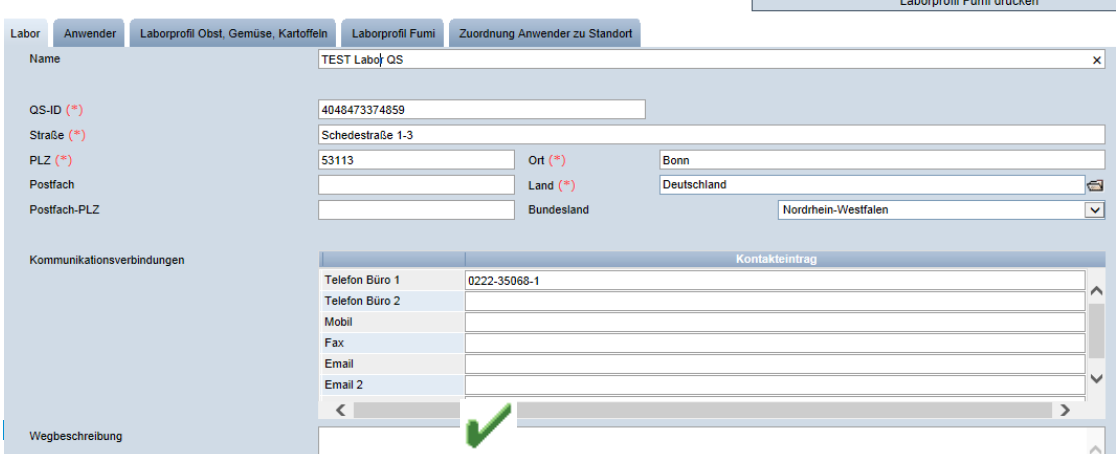

*Hinweis: Änderungen der Stammdaten können nur vom Labor-Administrator vorgenommen werden*.

**Labore**

Laborprofil OGK drucken

### **Labor (Stammdaten)**

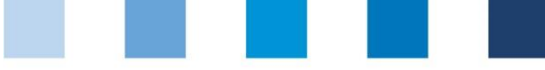

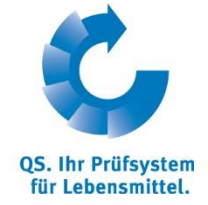

**Anwender**

### <span id="page-4-0"></span>**2.1.2 Übersicht Anwender**

Hier finden Sie eine Übersicht über alle Anwender Ihres Labors.

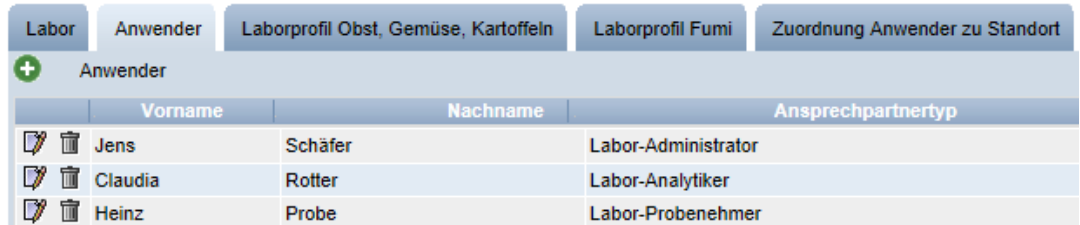

### **Anwender-Typen:**

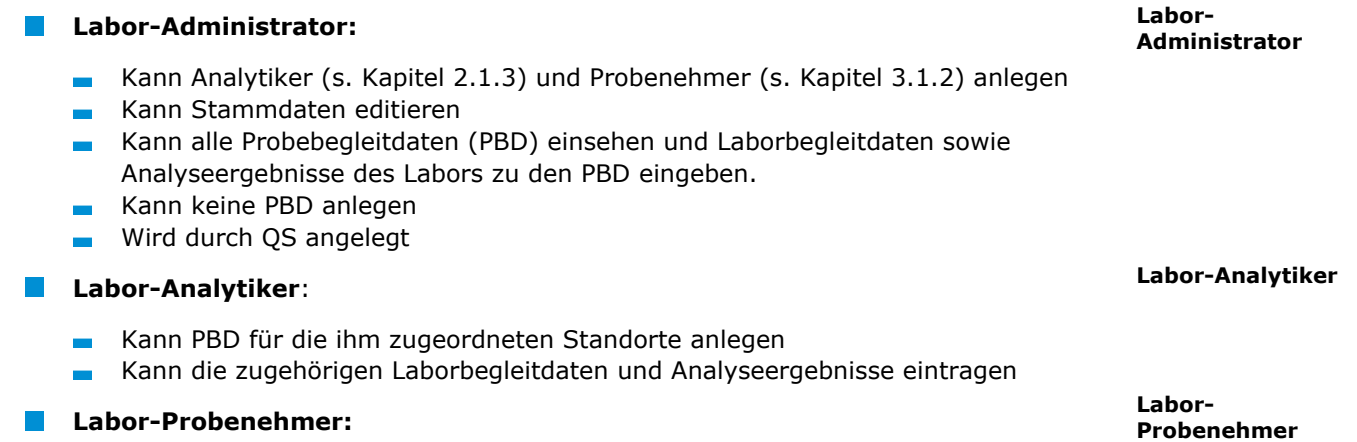

- Kann PBD für die ihm zugeordneten Standorte anlegen
- Kann keine Analyseergebnisse einsehen

### <span id="page-4-1"></span>**2.1.3 Analytiker hinzufügen**

Analytiker neu anlegen mit  $\mathbb{R}^n$ 

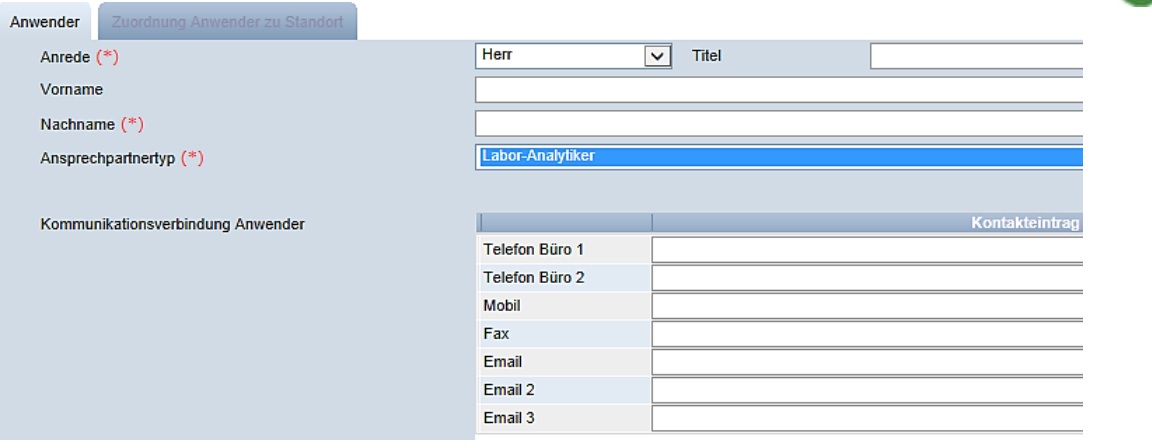

- Daten des Labor-Analytikers bitte **vollständig** und **korrekt** eintragen
- Kontaktdaten: **Telefonnummer** und **E-Mail-Adresse** sind verpflichtend
- Die **Zugangsdaten** werden an die für den Analytiker hinterlegte E-Mail-Adresse versendet
- Mit speichern

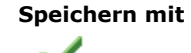

**Analytiker hinzufügen mit** 

Anleitung Software-Plattform **Rückstandsmonitoring Obst, Gemüse, Kartoffeln Labore**

Version: 01.04.2016 Status: • Freigabe Seite 5 von 19

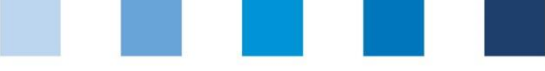

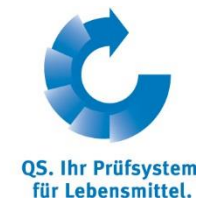

**Laborprofil Obst, Gemüse, Kartoffeln**

### <span id="page-5-0"></span>**2.1.4 Laborprofil Obst, Gemüse, Kartoffeln**

Übersicht der Parameter, die von Ihrem Labor untersucht werden können.

*Hinweis: Labore sind verpflichtet, ihre Laborprofile vollständig und aktuell zu halten*

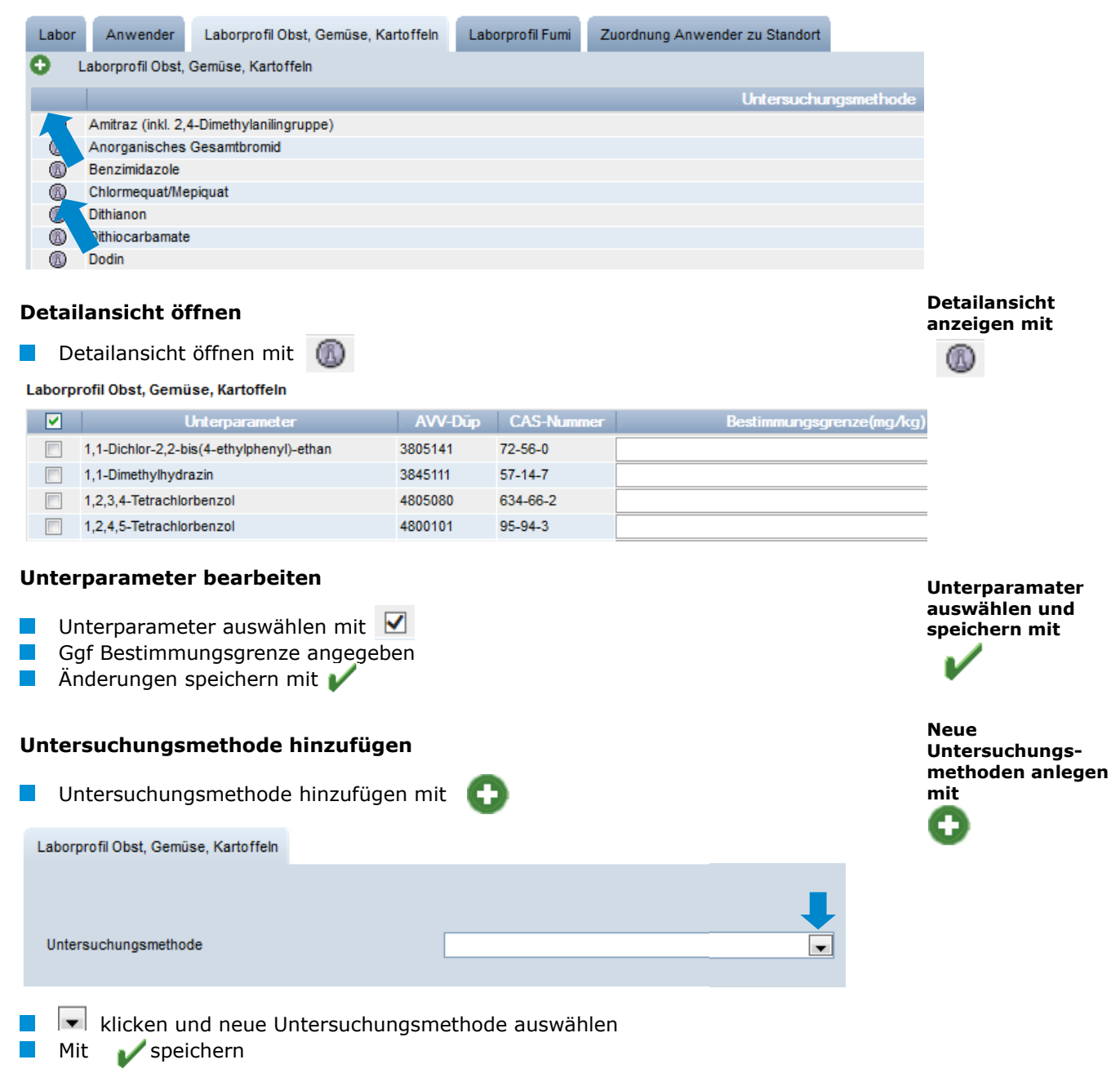

klicken und es erscheint eine Liste mit den Untersuchungsmethoden

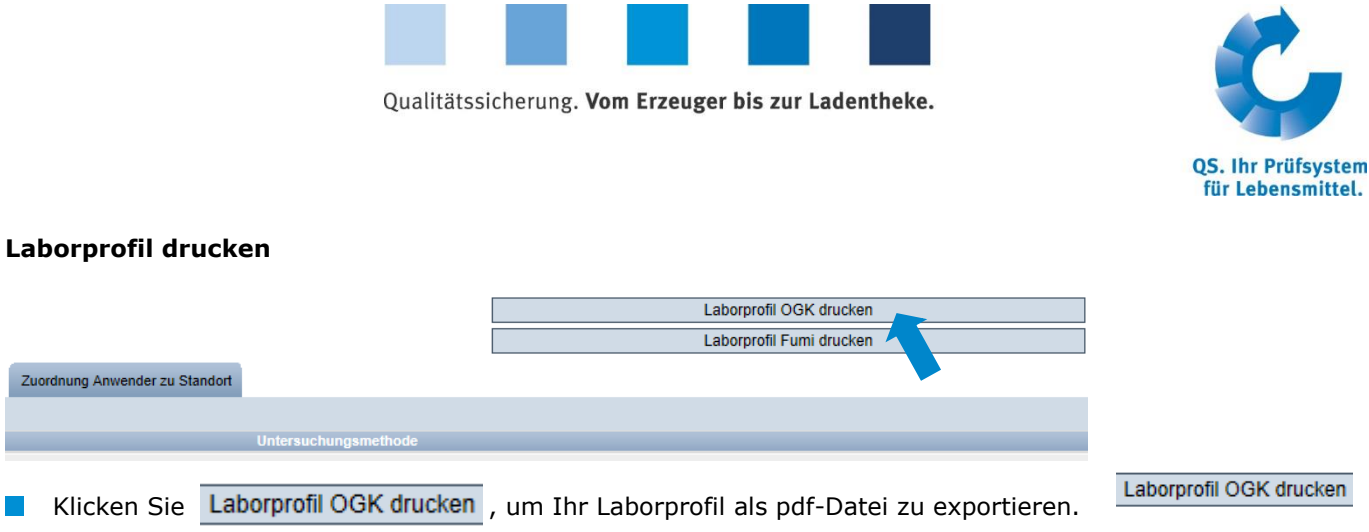

### <span id="page-6-0"></span>**2.1.5 Laborprofil Futtermittel**

Siehe **Anleitung Softwareplattform Futtermittelmonitoring Labore**.

### <span id="page-6-1"></span>**2.1.6 Zuordnung Anwender zu Standort**

Übersicht über die Standorte, für die Sie die Erlaubnis haben, Probebegleitdaten neu anzulegen. Die Zuordnung erfolgt durch den Großhändler oder Bündler.

**Zuordnung Anwender zu Standort**

**Detailansicht des** 

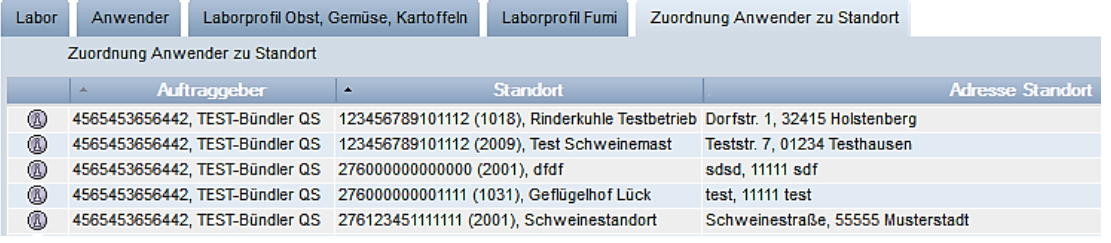

### **Detailansicht öffnen**

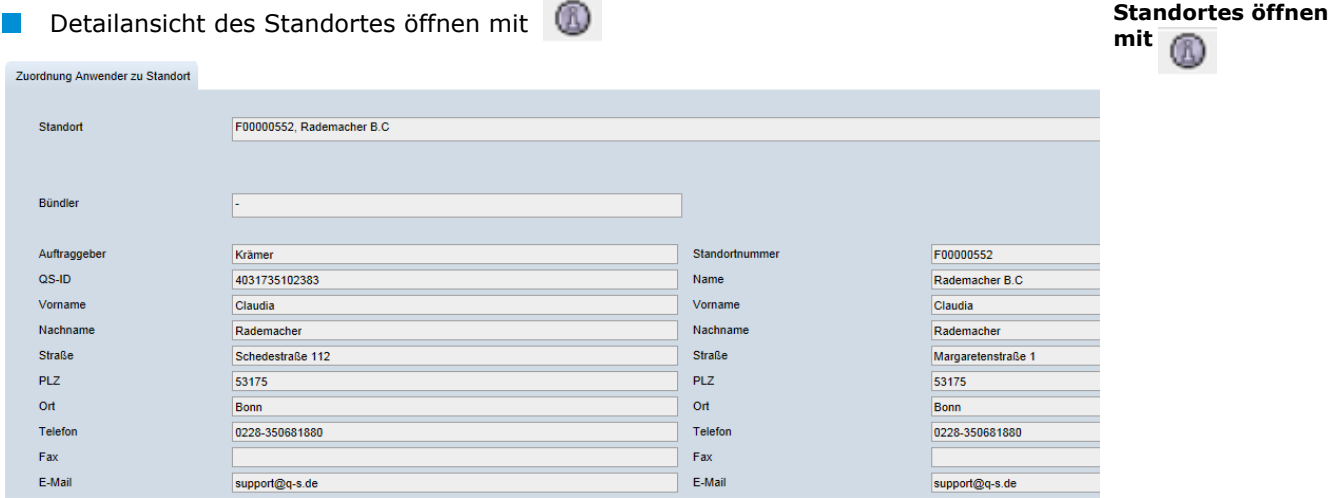

### <span id="page-6-2"></span>**2.2 Menüpunkt Mitteilungen**

In konkreten Gefahrensituationen, z. B. während eines Krisenfalls können Ihnen unmittelbar nach dem Einloggen in der QS-Datenbank gesperrte Systempartner im Menüpunkt "Stammdaten/Mitteilungen" angezeigt werden. Die Anzeige erfolgt systemintern durch QS.

#### **Mitteilungen**

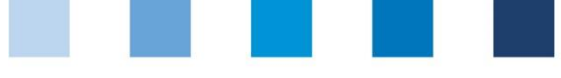

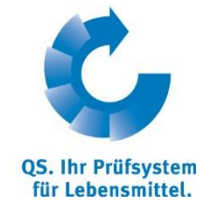

**Rückstandsmonitoring**

# <span id="page-7-0"></span>**3 Menü Rückstandsmonitoring Obst, Gemüse, Kartoffeln**

Im Menüpunkt Rückstandsmonitoring erfolgt die Administration der Probebegleitdaten und der Analyseergebnisse, sowie die statistische Auswertung.

### **Ansicht Administrator**

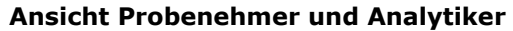

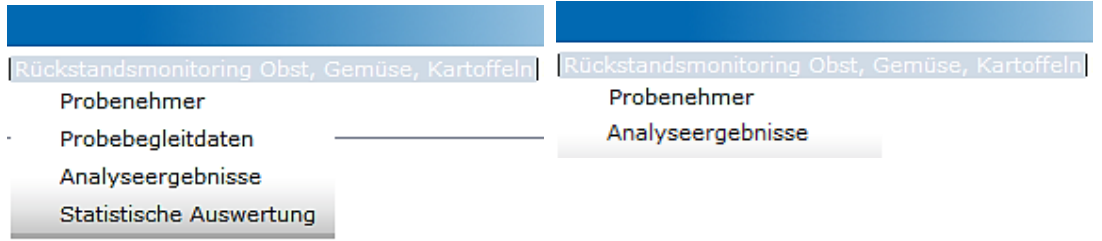

# <span id="page-7-1"></span>**3.1 Menüpunkt Probenehmer**

Das Anlegen eines Probenehmers ist sinnvoll, wenn das Labor durch Bündler oder Großhändler mit der Eingabe von PBD beauftragt wurde. (Funktionen der Rolle Probenehmer s. Kapitel [2.1.2\)](#page-4-0)

### <span id="page-7-2"></span>**3.1.1 Übersicht über angelegte Probenehmer**

klicken und es erscheint eine Listenansicht mit allen angelegten Probenehmern

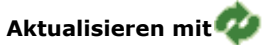

**Probenehmer**

### Probenehmer

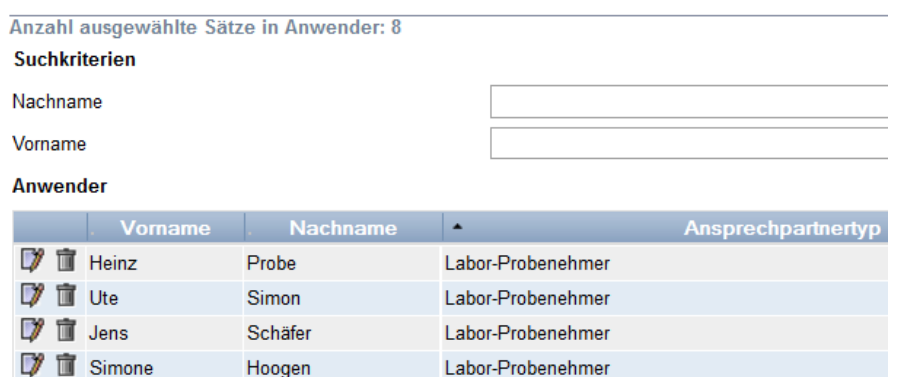

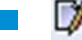

klicken, um Detailansicht zu öffnen

**Mit Frobenehmer löschen** 

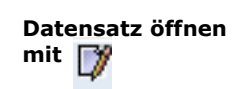

**Löschen mit** 

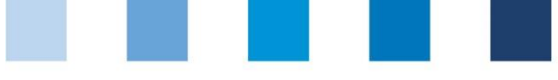

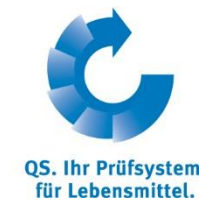

<span id="page-8-0"></span>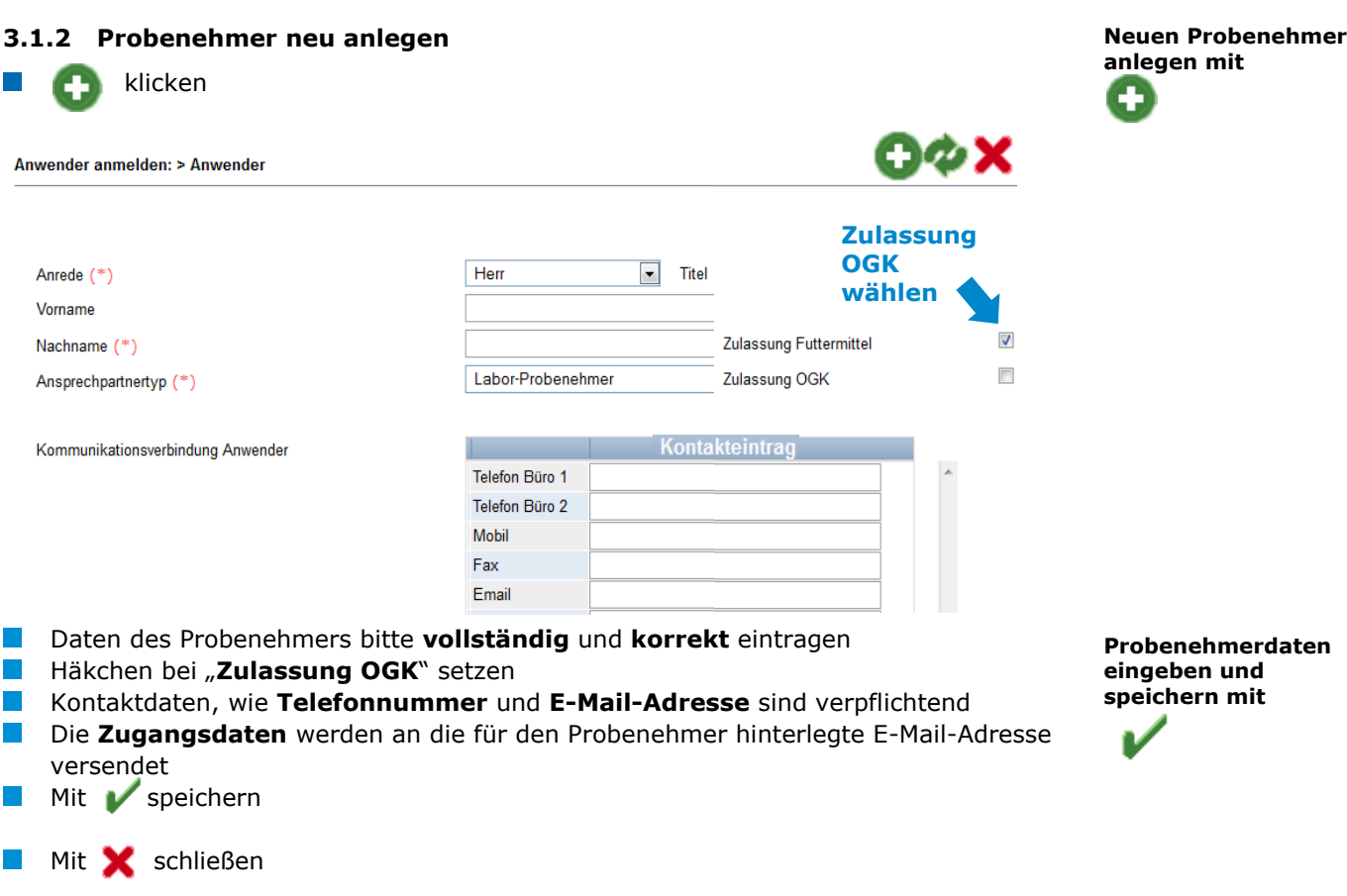

*Hinweis: Ein Probenehmer kann nur Probebegleitdaten für Standorte anlegen, die ihm vom Großhändler oder Bündler zugeordnet wurden* 

## <span id="page-8-1"></span>**3.2 Menüpunkt Probebegleitdaten**

Hier können Sie Probebegleitdaten anlegen und einsehen. Probebegleitdaten können sich in vier verschiedenen Zuständen befinden:

**"Probebegleitdaten angelegt":** 

Ein Probebegleitdatensatz ist angelegt, aber die Eingabe aller verpflichtenden Informationen ist noch nicht abgeschlossen

- **"Probenehmer beauftragt":** Der Probenehmer ist mit der Probeziehung und der Eingabe der restlichen Informationen beauftragt
- **"Labor beauftragt":** Der Probenehmer hat alle Probebegleitdaten eingegeben und den Datensatz an das Labor geschickt
- **"Analyse abgeschlossen":**

Die zur Proben gehörigen Analyseergebnisse wurden eingetragen. Probebegleitdaten mit diesem Zustand finden Sie unter dem Menüpunkt Analyseergebnisse (s. Kapitel [3.3\)](#page-16-2)

**Probebegleitdaten**

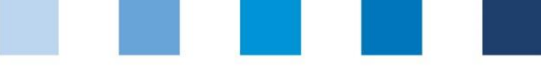

### <span id="page-9-0"></span>**3.2.1 Übersicht über angelegte Probebegleitdaten**

- klicken und es erscheint eine Listenansicht mit allen angelegten Probebegleitdatensätzen, die sich noch nicht im Zustand "Analyse abgeschlossen" befinden
- Suche ggf. vorher mit Suchfunktionen einschränken  $\mathcal{L}^{\mathcal{A}}$

#### Probebegleitdaten Obst, Gemüse, Kartoffeln

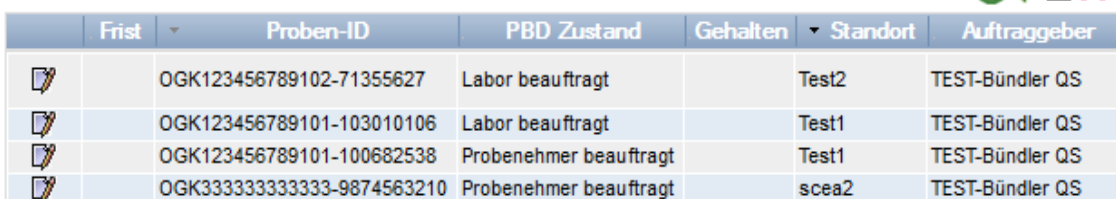

### <span id="page-9-1"></span>**3.2.2 Probebegleitdaten neu anlegen**

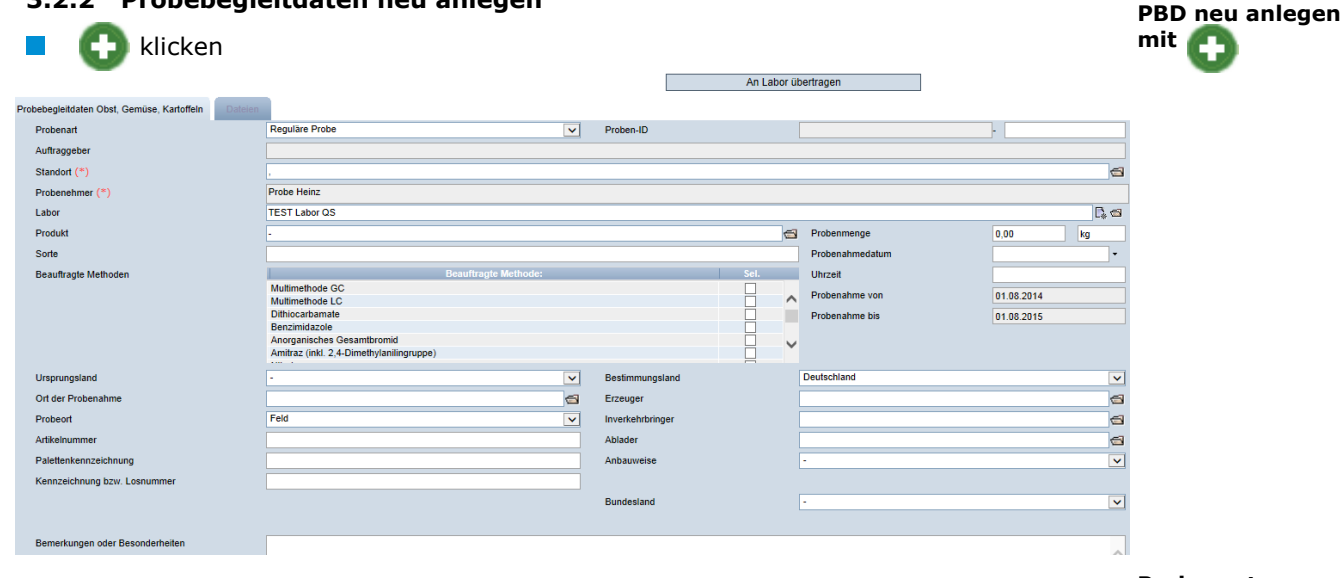

#### **Probenart:**

- *Reguläre Probe*: alle Proben, die nach dem QS-Kontrollplan gezogen werden
- *Freiwillige Probe:* alle Proben von Obst, Gemüse und Kartoffeln, die nicht unter den QS-Kontrollplan fallen
- *Freiprobe:* erfolgt im Zuge einer beanstandeten regulären Probe. Durch sie kann der Systempartner seine Lieferberechtigung für das beanstandete Produkt in das QS-System wiederherstellen
- *Vorernteprobe:* Proben von nicht ernte- bzw. verkaufsfertigen Produkten. Fallen nicht unter den QS-Kontrollplan

#### **Standort** auswählen:

- Ordnersymbol klicken
- klicken und es erscheint eine Übersicht mit allen Standorten, für die das Labor eigenständig Probebegleitdaten anlegen darf
- Mit > Standort auswählen  $\sim$

#### **Proben-ID:**  $\mathbb{R}^n$

Der erste Teil der Proben-ID entspricht der QS-Standortnummer. Der zweite Teil der Proben-ID kann frei gewählt werden oder wird von der QS-Datenbank automatisch vergeben

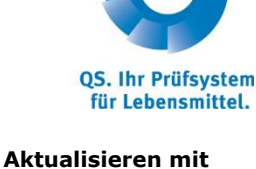

O◇圖×

# **Proben-ID**

**Standort**

### Anleitung Software-Plattform **Rückstandsmonitoring Obst, Gemüse, Kartoffeln Labore**

**Probenart**

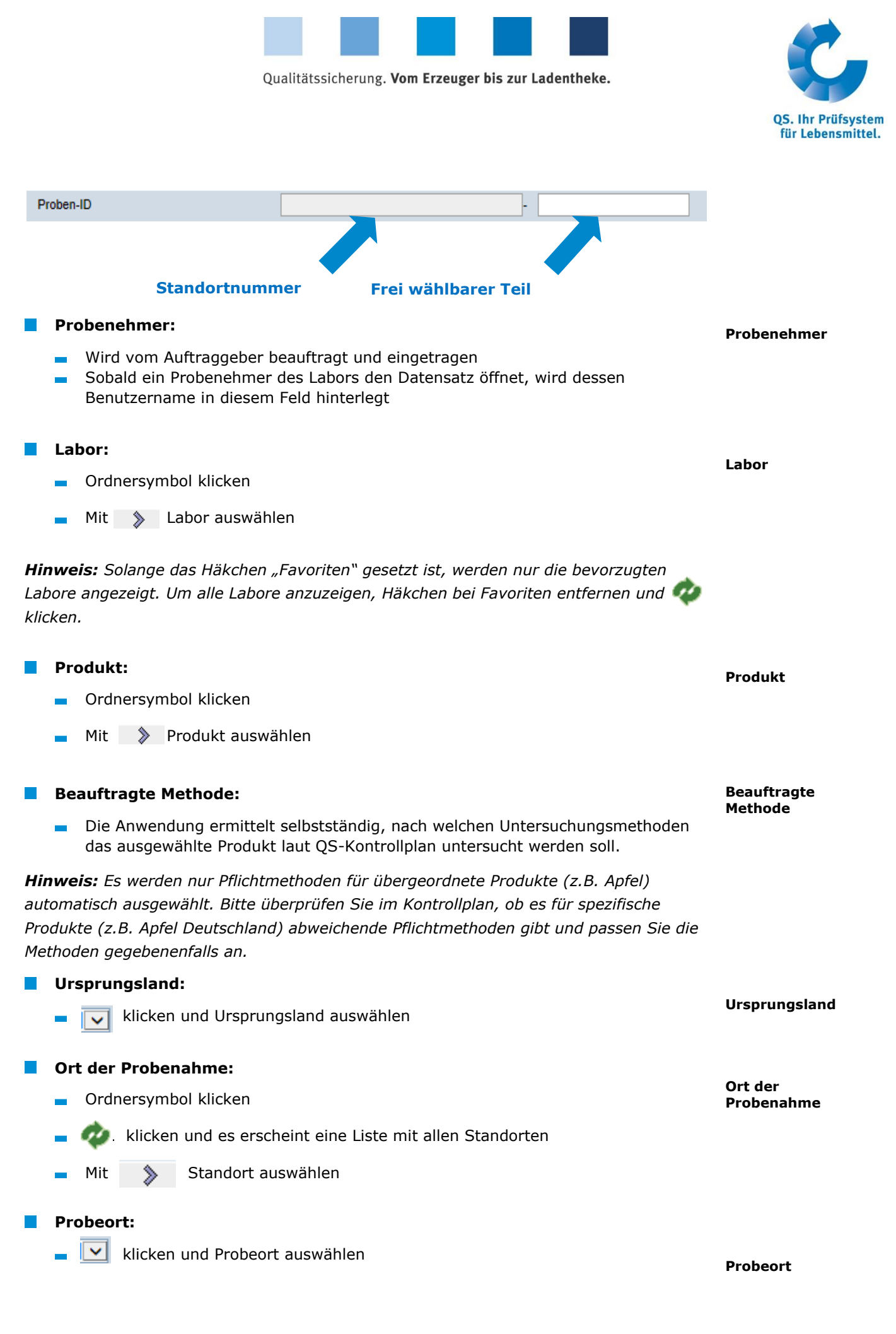

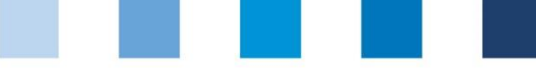

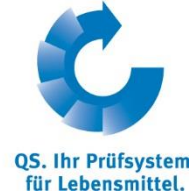

**Artikelnummer Artikelnummer, Palettenkennzeichnung, Los-Nummer:**  Optional Dient der besseren Rückverfolgbarkeit **Probemenge Probemenge:** Menge in g oder kg eintragen **Probenahmedatum Probenahmedatum:** Datum der Probenahme im Format "tt.mm.jjjj" eintragen oder auswählen **Uhrzeit**: **Uhrzeit** Uhrzeit der Probenahme eintragen im Format "ss:mm" **Probenahme von bis (optional): Probenahme von bis** Kann vom Auftraggeber genutzt werden, um dem Probenehmer einen Zeitrahmen für die Probenahme vorzugeben Zeitrahmen wird von der QS Software Plattform automatisch auf ein Jahr gesetzt, wenn die Felder nicht ausgefüllt werden **Bestimmungsland (optional): Bestimmungsland** klicken und Bestimmungsland auswählen **Ablader** auswählen (optional) **Ablader**  $\blacksquare$ klicken Klicken und es erscheint eine Übersicht mit allen Standorten Mit  $\gg$  Standort auswählen **Anbauweise: Anbauweise V** klicken und Anbauweise auswählen **Bundesland: Bundesland** klicken und Bundesland auswählen **BemerkungenBemerkungen oder Besonderheiten (optional):** Freitextfeld, z.B. für Anmerkungen an das Labor **Contract** Eingaben speichern mit **An Labor übertragen** Nach vollständiger Dateneingabe An Labor übertragen klicken An Labor übertragen Daten werden an das ausgewählte Labor geschickt **Der Datensatz befindet sich im Zustand "Labor beauftragt" und kann nicht** mehr verändert werden

> Anleitung Software-Plattform **Rückstandsmonitoring Obst, Gemüse, Kartoffeln Labore**

Version: 01.04.2016 Status: • Freigabe Seite 12 von 19

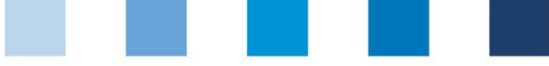

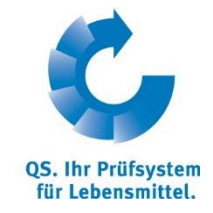

**PBD drucken mit** 

**PBD bearbeiten mit** 

Rücksetzantrag senden

### **Probebegleitdaten drucken**

**Probebegleitdaten als pdf-Datei drucken mit** 

### **Rücksetzantrag senden**

Für Änderungen | Rücksetzantrag senden | wählen und Begründung für den  $\mathcal{L}_{\mathcal{A}}$ Änderungswunsch als Freitext eintragen. QS kann den Datensatz dann zurücksetzen. Sie werden informiert, wenn der Datensatz wieder bearbeitet werden kann. Nach dem Ändern wieder auf "Labor beauftragen" klicken

### <span id="page-12-0"></span>**3.2.3 Probebegleitdaten bearbeiten**

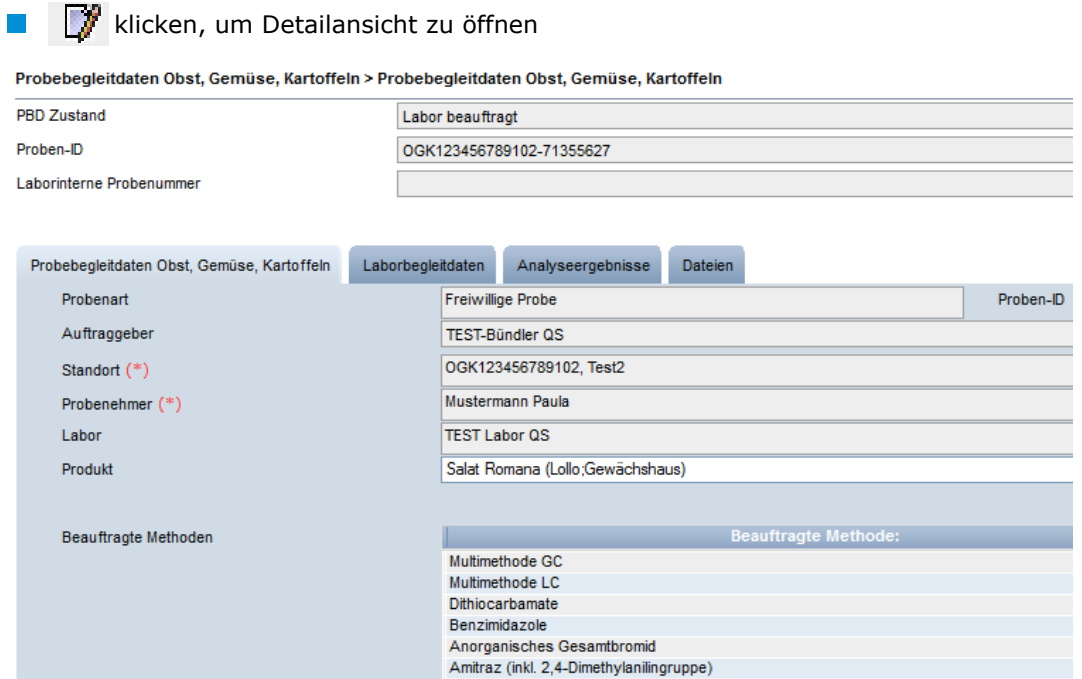

*Hinweis: Grau hinterlegte Felder können nicht editiert werden.*

### <span id="page-12-1"></span>**3.2.4 Anhängen einer Datei an die Probebegleitdaten**

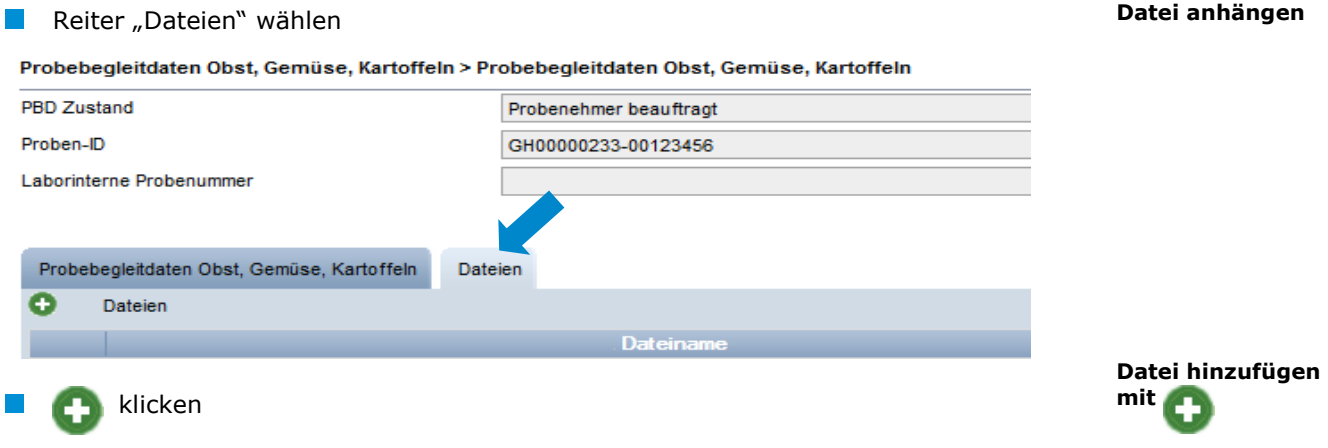

Anleitung Software-Plattform **Rückstandsmonitoring Obst, Gemüse, Kartoffeln Labore**

**Datei anhängen**

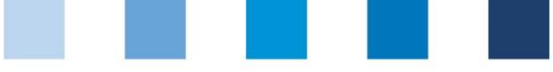

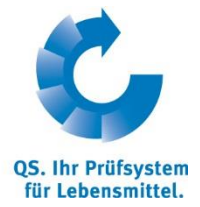

**Probebegleitdaten** 

**Upload**

齿

Probebegleitdaten Obst, Gemüse, Kartoffeln > Probebegleitdaten Obst, Gemüse, Kartoffeln > Datei

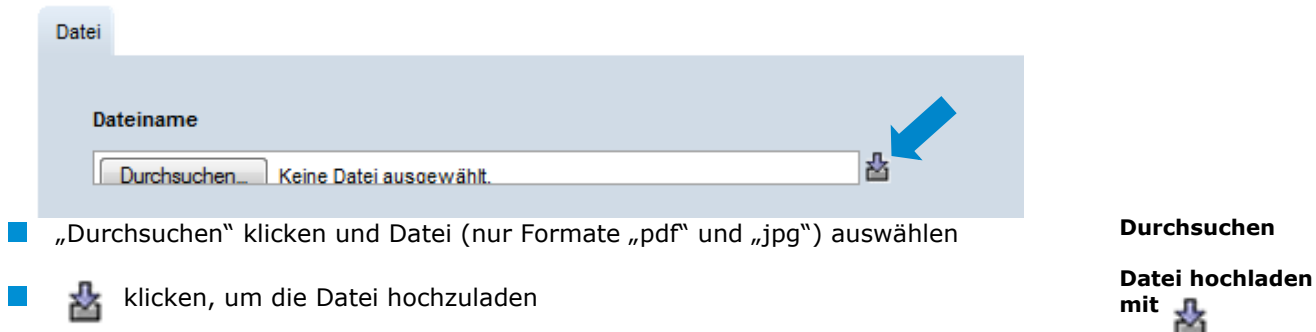

### <span id="page-13-0"></span>**3.2.5 Probebegleitdaten Upload**

Sie haben die Möglichkeit, mehrere Probebegleitdaten gleichzeitig mit Hilfe einer csv-Datei hochzuladen, anstatt diese einzeln in die QS Software-Plattform einzutragen. Damit die csv-Datei fehlerfrei in die Anwendung hochgeladen werden kann, muss sie der Formatvorlage von QS entsprechen

Nutzen Sie hierfür die **csv-Formatvorlage Upload Probebegleitdaten.**

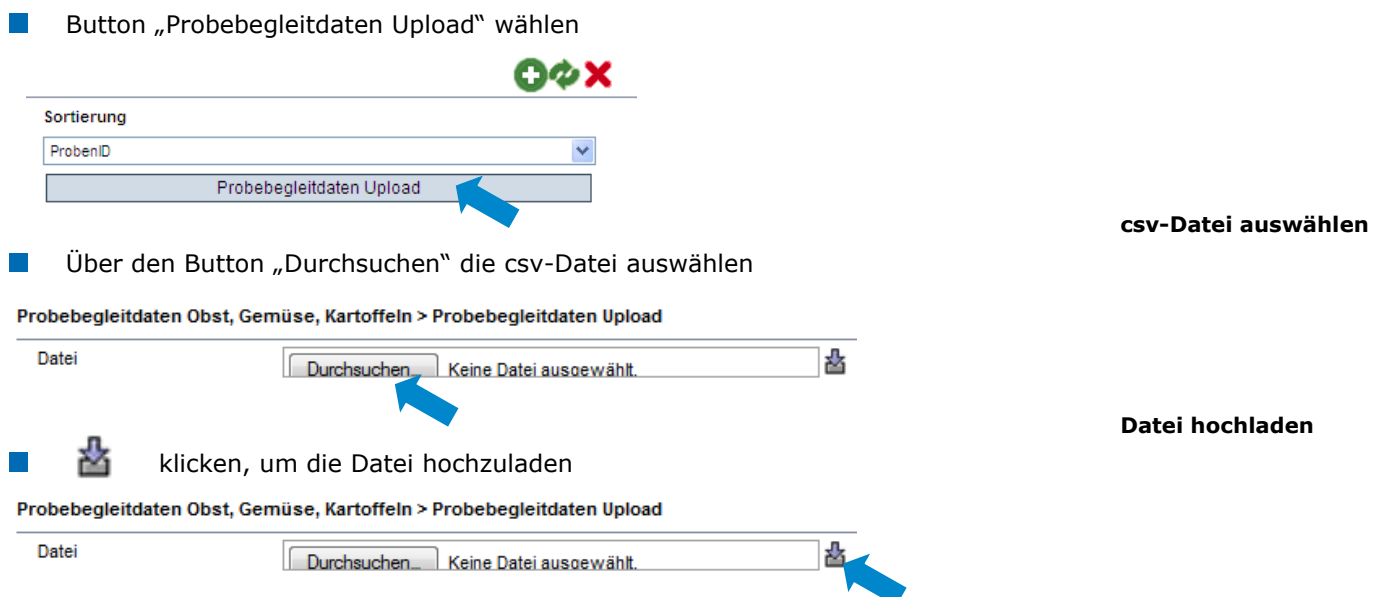

*Hinweis: Der Upload lohnt erst ab einer größeren Probenanzahl (z.B. 10 Proben), die beauftragt werden soll.*

### <span id="page-13-1"></span>**3.2.6 Exportfunktionen**

### **Export der Probebegleitdaten**

 klicken, um eine Liste der Proben als csv-Datei zu exportieren. Die Datei enthält zusätzliche Informationen, die in der Webansicht nicht angezeigt werden, z.B. den Zeitpunkt der Probenahme

**Exportfunktionen**

**PBD exportieren mit**

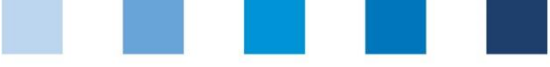

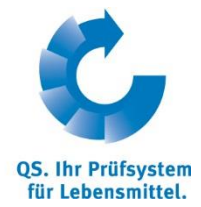

Zuordnung Probenehmer

### **Export Zuordnung Probenehmer (nur Administratoren und Probenehmer)**

Zuordnung Probenehmer klicken, um eine Liste der PBD mit den zugeordneten Probenehmer als Excel-Datei exportieren. Die Datei enthält auch zusätzliche Informationen wie die Adresse des Standortes, an dem die Probe gezogen wird.

**Hinweis:** Daten ggf. vorher mit Filterfunktion einschränken und **Krittelner klicken.** Ein *vorheriges Aktualisieren mit ist nicht notwendig, wenn Listen mit allen Daten exportiert werden sollen.*

# <span id="page-14-0"></span>**3.2.7 Analyseergebnisse eingeben**

 klicken und es erscheint eine Listenansicht mit allen Probebegleitdaten **Probebegleitdaten mit dem Status "Labor beauftragt"** öffnen mit

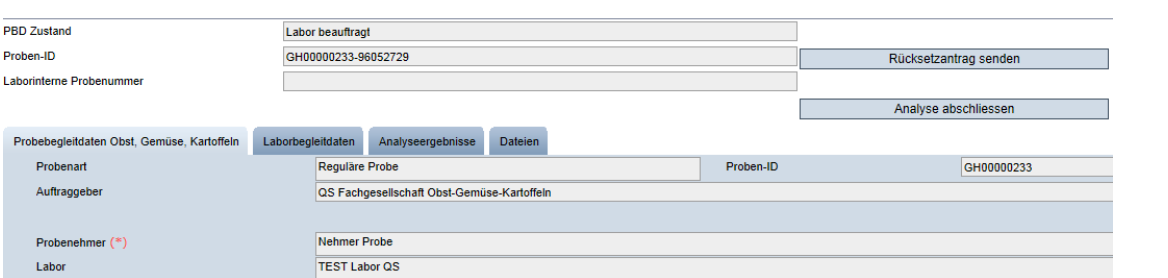

Reiter "Laborbegleitdaten" wählen und folgende Daten eingeben:

**Laborinterne Nummer (optional)** 

- **Probeneingangsdatum**
- **Analysebeginn**
- **Analyseende**
- Bemerkungen oder Besonderheiten, sowie Beurteilung (optional)
- **Beurteilung (optional)**

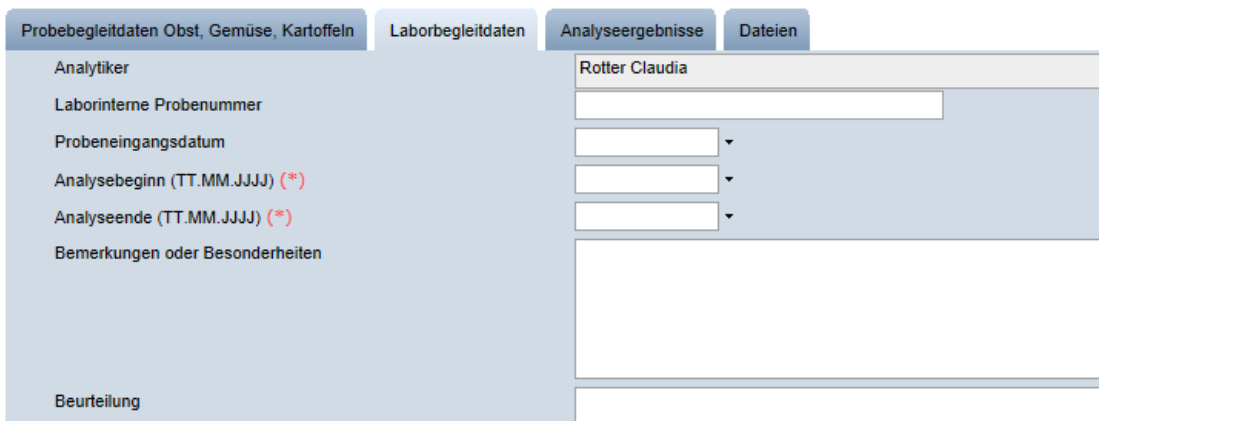

**Reiter "Analyseergebnis**" wählen und untersuchte Parameter mit den erforderlichen Werten eingeben:

Ergebniswert: Zulässig ist ein realer Wert, "n.n." für "nicht nachweisbar",  $\sim 100$ "n.a." für "nicht analysiert", "<BG" für "unter Bestimmungsgrenze"

- **Rückstandshöchstgehalt:** In mg/kg. Wenn ein Wirkstoff nachgewiesen wurde, muss die gesetzliche Rückstandshöchstmenge eingeben werden
- **RHmV:** Auf welcher Verordnung basiert der Rückstandshöchstgehalt

**Analyseergebnis**

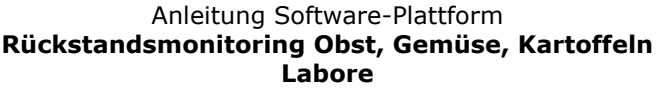

Version: 01.04.2016 Status: • Freigabe Seite 15 von 19

**PBD öffnen mit** 

**Laborbegleitdaten**

**eingeben**

**Analyseergebnisse**

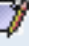

**Zuordnung Probenehmer exportieren mit** 

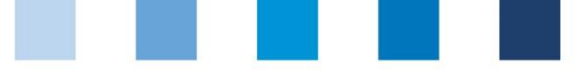

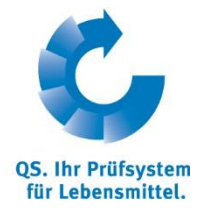

- **Bestimmungsgrenze:** Ist im Laborprofil hinterlegt, kann aber in dem Feld verändert werden
- ARfD-Wert: Als %-Zahl oder "n.e." für nicht erforderlich/existent eingeben
- **Unzulässiger Wirkstoff:** Wenn der Wirkstoff in dem Land nicht zugelassen ist

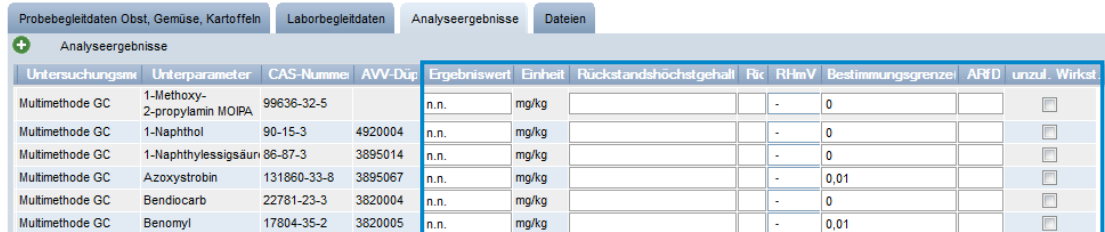

### **Weitere Wirkstoffe hinzufügen**

Wurden weitere Wirkstoffe untersucht, die nicht im Laborprofil oder in der QS-Datenbank hinterlegt sind, können diese manuell hinzugefügt werden.

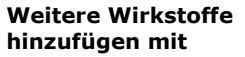

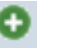

**Im Reiter Analyseergebnisse auf C** klicken

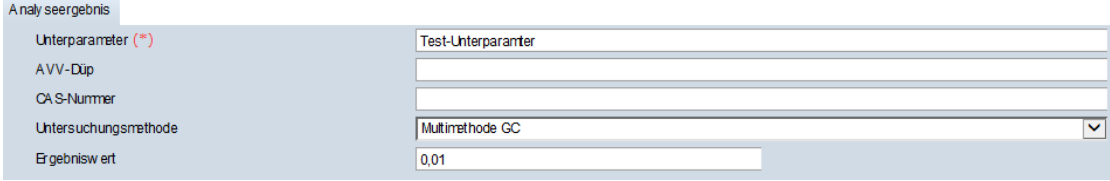

- **Unterparameter eingeben und Untersuchungsmethode auswählen**
- **Ergebniswert eintragen**
- **AVV-DÜP oder CAS-Nummer eintragen (optional)**
- Speichern mit

Der neu hinzugefügte Wirkstoff wird im Reiter Analyseergebnisse angezeigt und kann bearbeitet werden (Eingabe RHG, Verordnung, Bestimmungsgrenze, etc.)

#### **Analyse abschließen**:

- Nach vollständiger Dateneingabe zum Beenden das Analyse Analyse abschliessen klicken
- Daten werden an den Auftraggeber geschickt
- Der Datensatz befindet sich im Zustand **"Analyse abgeschlossen"** und kann **nicht** mehr verändert werden
- Wenn Sie die Daten **nur speichern** wollen, um sie später noch zu editieren,  $\mathcal{L}^{\text{max}}$ klicken

*Hinweis: Gibt es bei dem Labor mehrere Labor-Analytiker, können zunächst alle Analytiker sämtliche Probebegleitdatensätze einsehen. Erst wenn ein Analytiker einen Datensatz öffnet und bearbeitet, wird sein Benutzername zu dem Datensatz gespeichert. Dieser Datensatz ist ab diesem Zeitpunkt für andere Analytiker des gleichen Labors nicht mehr sicht- und bearbeitbar.*

> Anleitung Software-Plattform **Rückstandsmonitoring Obst, Gemüse, Kartoffeln Labore**

Version: 01.04.2016 Status: • Freigabe Seite 16 von 19

**Analyse abschließen mit** 

Analyse abschliessen

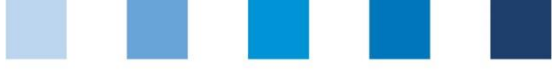

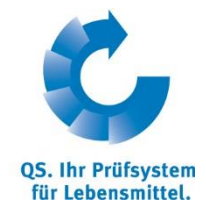

#### <span id="page-16-1"></span><span id="page-16-0"></span>**3.2.8 Rücksetzantrag senden Rücksetzantrag senden**  Für Änderungen | Rücksetzantrag senden | klicken und Begründung für den Rücksetzantrag senden Änderungswunsch als Freitext eintragen. QS kann den Datensatz dann zurücksetzen. Sie werden informiert, wenn der Datensatz wieder bearbeitet werden kann. Nach dem Ändern wieder auf Analyse abschliessen klicken **Analyseergebnis-3.2.9 Analyseergebnis Upload Upload** Sie haben die Möglichkeit, mehrere Analyseergebnisse gleichzeitig mit Hilfe einer csv-Analyseergebnis Upload Datei hochzuladen. Button Analyseergebnis Upload klicken Sortierung ProbenID  $\mathbf{r}$  $\Box$ gesperrt Analyseergebnis Upload **csv-Datei wählen** Über den Button "Durchsuchen" die csv-Datei auswählen Probebegleitdaten > Analyseergebnis Upload Datei Durchsuchen. Keine Datei ausgewählt 悲 **Hochladen mit**  klicken, um die Datei hochzuladen Probebegleitdaten > Analyseergebnis Upload Datei Durchsuchen... Keine Datei ausgewählt Es können nur Analyseergebnisse zu bereits angelegten Probebegleitdaten hochgeladen werden Damit die csv-Datei fehlerfrei in die Anwendung hochgeladen werden kann, muss sie der Formatvorlage von QS entsprechen. Nutzen Sie hierfür die **csv-Formatvorlage Upload Analyseergebnisse Analyseergebnisse 3.3 Menüpunkt Analyseergebnisse Aktualisieren mit** klicken und es erscheint eine Listenansicht mit allen Analyseergebnissen Probebegleitdaten Obst, Gemüse, Kartoffelr Produkt So **Leaster**  $\overline{m}$ and the first Johannisbeere (rot. OGK123456789102-64405146 Analyse abgeschlossen 13.07.2009  $\Box$  $\mathbb{R}^n$ Test2 **TEST-Bündler QS** schwarz, weiß)  $\mathbb{Z}$ OGK123456789106-64405709 Analyse abgeschlossen TestR TEST\_Ründler OS 30.09.2009 Kartoffel QS Fachgesellschaft QS Fachgesellschaft Mandarine  $\Box$ Obst-Gemüse-Kartoffeln Obst-Gemüse-<br>GmbH Kartoffeln Kartoffeln GH00000233-68893400 Analyse abgeschlossen 13.02.2010 (Clementine Tangarine, etc)  $\Box$ OGK123456789104-64405656 Analyse abgeschlossen **TEST-Bündler QS** 15.08.2010 Apfel Salat (Kopf-D OGK123456789101-64404821 Analyse abgeschlossen Test1 **TEST-Bündler QS** 25.08.2010 Freiland) *Hinweis: Gelb hinterlegte Proben: Untersuchte Parameter wurden nachgewiesen.*

<span id="page-16-2"></span> *Rot hinterlegte Proben: Proben, bei denen eine Überschreitung des Rückstandshöchstgehaltes nachgewiesen wurde.*

klicken, um Detailansicht zu öffnen

Anleitung Software-Plattform **Rückstandsmonitoring Obst, Gemüse, Kartoffeln Labore**

Version: 01.04.2016 Status: • Freigabe Seite 17 von 19

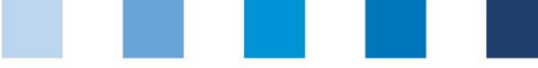

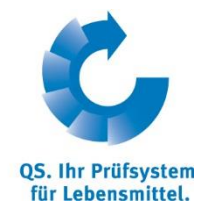

Für Änderungen Rücksetzantrag senden klicken und Begründung eintragen

### <span id="page-17-0"></span>**3.3.1 Exportfunktionen**

Die Datenbank bietet Ihnen die Möglichkeit, Analyseergebnisse und andere Daten als Excel-Datei herunterzuladen, um diese leichter bearbeiten zu können.

### **Button Eingegangene Analyseberichte**

Eingegangene Analyseberichte klicken, um eine Übersicht über alle abgeschlossenen Analyseergebnisse herunterzuladen

### **Button Produkt/Wirkstoff**

Produkt/Wirkstoff | klicken, um eine Übersicht darüber, welche Wirkstoffe in welchem Produkt gefunden wurden, herunterzuladen.

### **Button Höchstmengenausschöpfung**

Höchstmengenausschhöpfung klicken, um eine Übersicht über die Rückstandshöchstmengenausschöpfung der gefundenen Wirkstoffe herunterladen.

Sie haben die Möglichkeit, die Analyseergebnisse nach "Ausschöpfung des gesetzlichen Grenzwertes in Prozent" zu filtern

Ausschöpfung des gesetzlichen Grenzwertes in Prozent

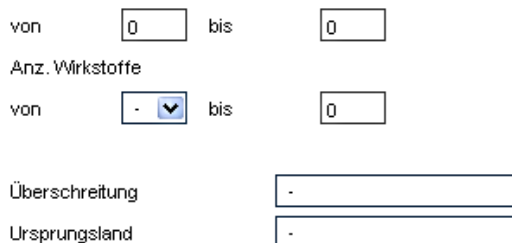

### **Button Mehrfachrückstände**

- Mehrfachrückstände | klicken, um eine Übersicht über die Proben herunterladen, in denen Mehrfachrückstände gefunden wurden.
- Es wird angezeigt, um wieviele Rückstände es sich handelt und ob Rückstandshöchstgehalte überschritten wurden.

### **Button Zuordnung Probenehmer**

**Contract Contract Contract Contract** 

- Zuordnung Probenehmer | klicken, um eine Übersicht der analysierten Proben mit zugeordnetem Probenehmer herunter zu laden.
- Die Übersicht enthält die Telefonnummern der beprobten Standorte, um die Kontaktaufnahme zu den Standorten zu erleichtern.

# <span id="page-17-1"></span>**3.4 Menüpunkt Statistische Auswertung (nur Administratoren)**

Hier können Sie statistische Auswertungen für verschiede Wirkstoffe erstellen.

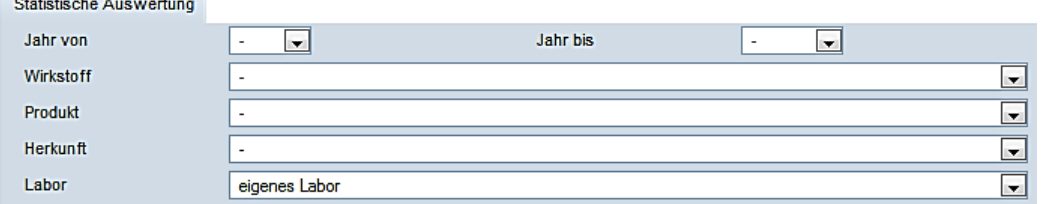

**Exportfunktionen**

Eingegangene Analyseberichte

Produkt/Wirkstoff

Höchstmengenausschhöpfung

Mehrfachrückstände

Zuordnung Probenehmer

**Statistische Auswertung**

Anleitung Software-Plattform **Rückstandsmonitoring Obst, Gemüse, Kartoffeln Labore**

Version: 01.04.2016 Status: • Freigabe Seite 18 von 19

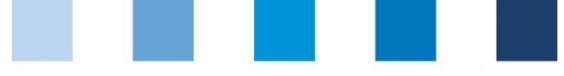

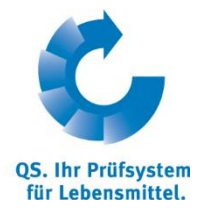

**Auswertungsmöglichkeiten**

- In dem Reiter "Statistisch Auswertung" können Sie folgende Daten auswählen:
	- Jahr von/ Jahr bis  $\overline{\phantom{a}}$
	- Wirkstoff  $\overline{\phantom{a}}$
	- Produkt  $\sim 1$
	- Herkunft **Contract**
	- Labor (eigenes Labor, andere Labore, alle Labore)  $\sim$
- $\mathcal{L}_{\mathcal{A}}$  $\left\| \mathbf{v} \right\|$  klicken und die Daten auswählen

### **Auswertungsmöglichkeiten**

- Welche Wirkstoffe wurden in welchen Produkten gefunden klicken, um eine Exceldatei mit den ausgewählten Angaben zu exportieren.
- Ergebnisse nach Anzahl Proben klicken, um eine Übersicht darüber, wieviele Proben mit und ohne Wirkstoff bzw. mit Überschreitung untersucht wurden, als Excel-Datei zu exportieren.